Dear students,

As we move to fully online instruction and other services, I want to share with you some simple steps for accessing our VSU tutors within the online portal.

See below for the steps to schedule an appointment followed by the instructions for accessing an appointment that has been scheduled.

Be aware that VSU tutors will be available online beginning on March 30, 2020. Thinking Storm online tutors are available now.

If you have questions, feel free to email me.

Thank you.

Dr. Terence Sullivan

# **A) Scheduling**

- 1. Log in to ThinkingStorm via the Blazeview single sign-on
- 2. On the landing page, click on the red "Start Now" button on the left side of the page (Work with a VSU Tutor)

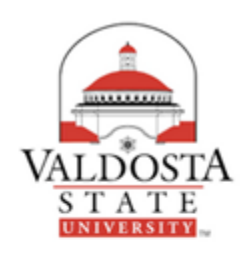

Work with a Valdosta State University Tutor

Schedule an appointment or connect to an online session with a VSU tutor. Subjects available for appointments (online and offline) with Valdosta tutors include:

- $\bullet$  Math · Science
- $\bullet$  Writing
- 
- Foreign Language

Offline drop-in times may be available for other subjects. Please visit Valdosta's Academic Support Center page via the VSU website for more information.

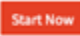

Please note: We recommend using Google Chrome or Mozilla Firefox for optimal performance with the ThinkingStorm platform.

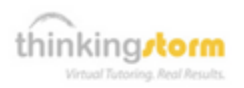

### Work with a ThinkingStorm Tutor

Live, drop-in and appointment-based support is available in evenings, on weekends, and when Valdosta tutors are not available. ThinkingStorm tutoring is available for the following subjects:

- Math, Science, and Statistics (on-demand)
- Writing (via the Writing Center and by appointment)
- **Business (by appointment)**
- Adobe Software (by appointment)
- Markup and Programming Languages (by appointment)
- Nicrosoft Office (by appointment)
- Nursing (by appointment)
- Political Science (by appointment)
- Psychology (by appointment)
- Communications (by appointment)
- Spanish and French (by appointment)

Appointments are not required for on-demand tutoring subjects or the Writing Center. Click below to get started with ThinkingStorm!

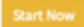

Please note: We recommend using Google Chrome or Mozilla Firefox for optimal performance with the ThinkingStorm platform.

3. Click the "Book Now" button on the "Schedule a New Tutoring Appointment" module

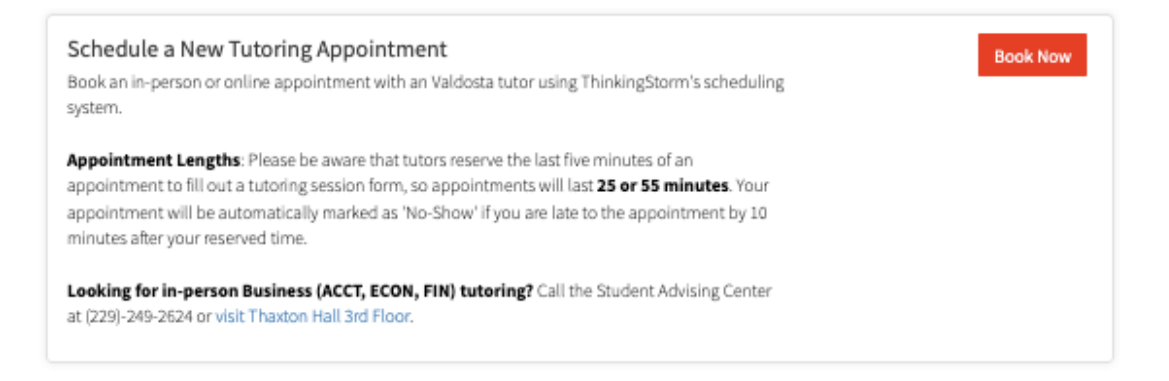

4. Click the "Schedule a session" button to view available subjects, tutors, days, times, etc. Once desired options are selected, click the "Book" button.

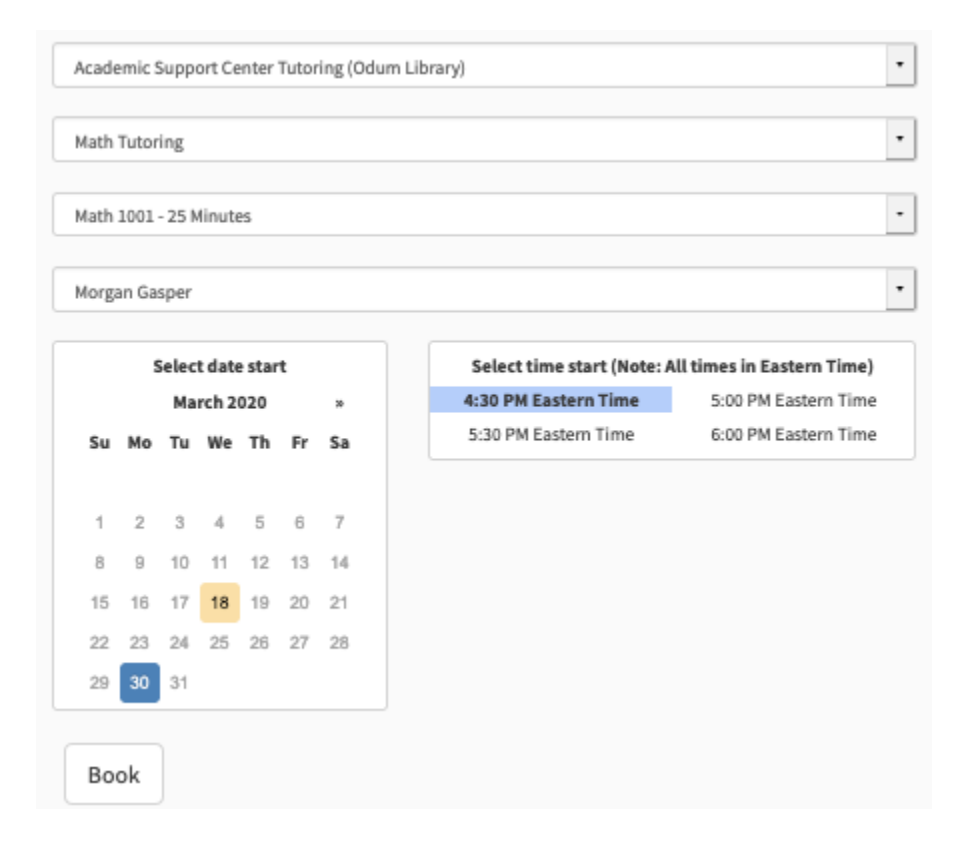

5. Review the appointment details and click "Confirm" to reserve the session

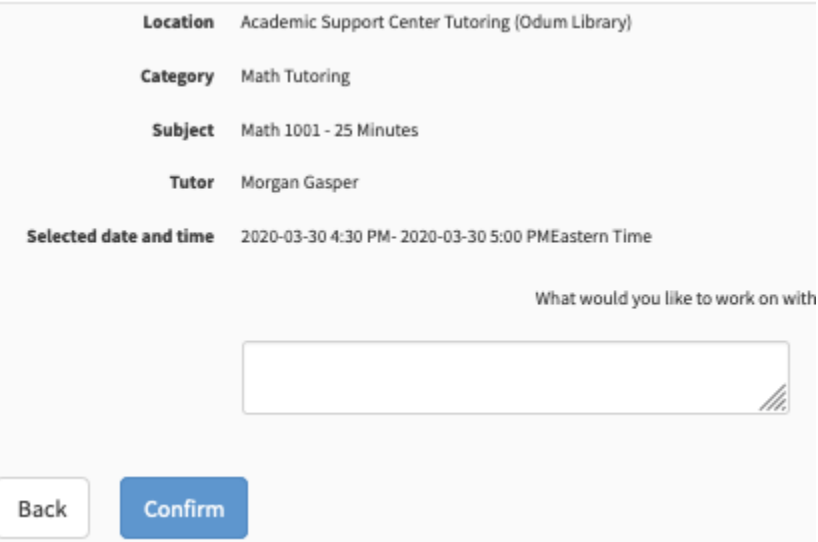

## **B**) Access

- 1. Log in to ThinkingStorm via the Blazeview single sign-on
- 2. On the landing page, click on the red "Start Now" button on the left side of the page (Work with a VSU Tutor)

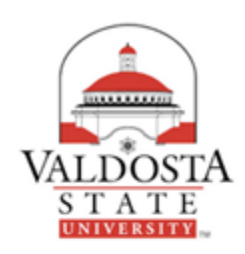

Work with a Valdosta State University Tutor

Schedule an appointment or connect to an online session with a VSU tutor. Subjects available for appointments (online and offline) with Valdosta tutors include:

- $M$ ath
- · Science
- · Writing
- Foreign Language

Offline drop-in times may be available for other subjects. Please visit Valdosta's Academic Support Center page via the VSU website for more information.

### Start Now

Please note: We recommend using Google Chrome or Mozilla Firefox for optimal performance with the ThinkingStorm platform.

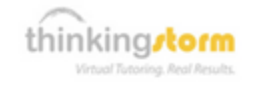

### Work with a ThinkingStorm Tutor

Live, drop-in and appointment-based support is available in evenings, on weekends, and when Valdosta tutors are not available. ThinkingStorm tutoring is available for the following subjects:

- Math, Science, and Statistics (on-demand)
- Writing (via the Writing Center and by appointment)
- **Business (by appointment)**
- Adobe Software (by appointment)
- Markup and Programming Languages (by appointment)
- Microsoft Office (by appointment)
- Nursing (by appointment)
- Political Science (by appointment)
- Psychology (by appointment)
- Communications (by appointment)
- Spanish and French (by appointment)

Appointments are not required for on-demand tutoring subjects or the Writing Center. Click below to get started with ThinkingStorm!

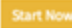

Please note: We recommend using Google Chrome or Mozilla Firefox for optimal performance with the ThinkingStorm platform.

3. Click the "Start Now" button on the "Start Existing Online Tutoring Appointment" module

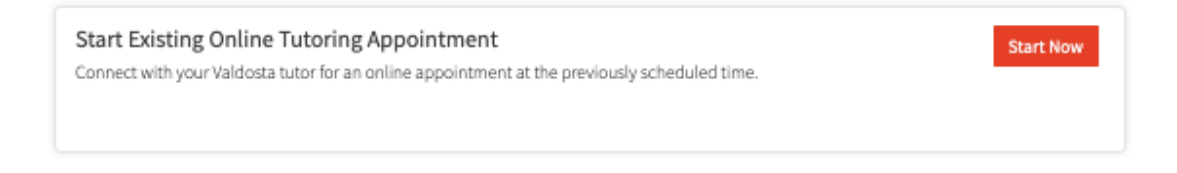

4. Select the appropriate category and subject from the drop-down menu, then click "Get Help Now" to join the line for the tutor's invitation.

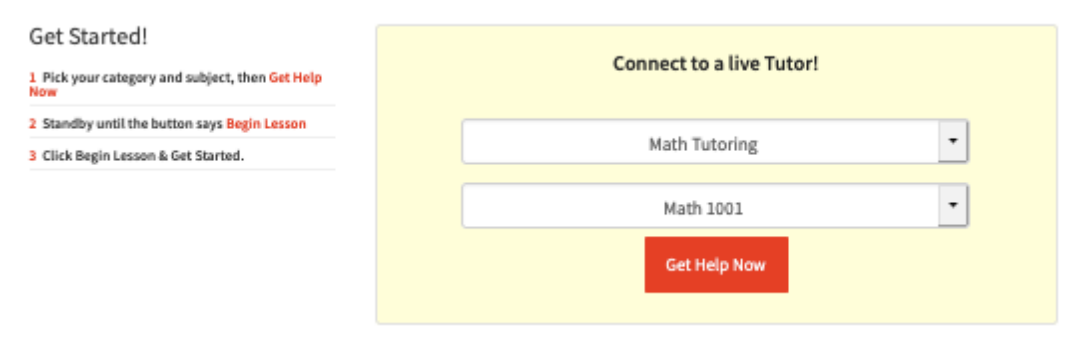

5. When invited, click the "Begin Lesson" button to launch the online tutoring classroom in a new browser window and start working with the tutor

From: Terence A Sullivan

Sent: Wednesday, March 18, 2020 5:48 PM To: Student Announcements <studentannouncements@valdosta.edu>; VSU Announcements Distribution Group <announcements@valdosta.edu> Cc: Sean Hurley <sean@thinkingstorm.com> Subject: online VSU tutoring appointment instructions